# **Scolarité centrale - Centre de candidature**

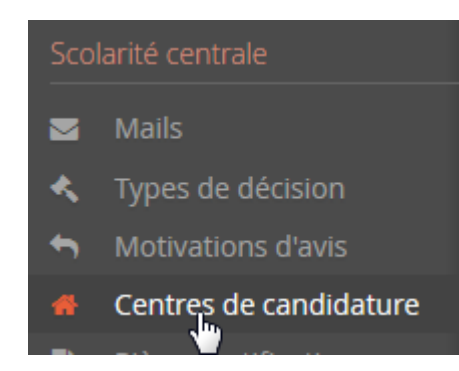

**Un centre de candidature peut être selon l'organisation d'un établissement : une composante, un groupement de composantes, un groupement de formations ou tout autre combinaison...**

Les droits d'accès au centre de candidature sont définis dans cet écran en choisissant un profil et l'accès à tout le centre de candidature ou seulement certaines commissions.

**Le choix de la dématérialisation du dossier de candidature s'effectue à ce niveau.**

+ Nouveau centre de candidature

## **I- Création d'un centre de candidature**

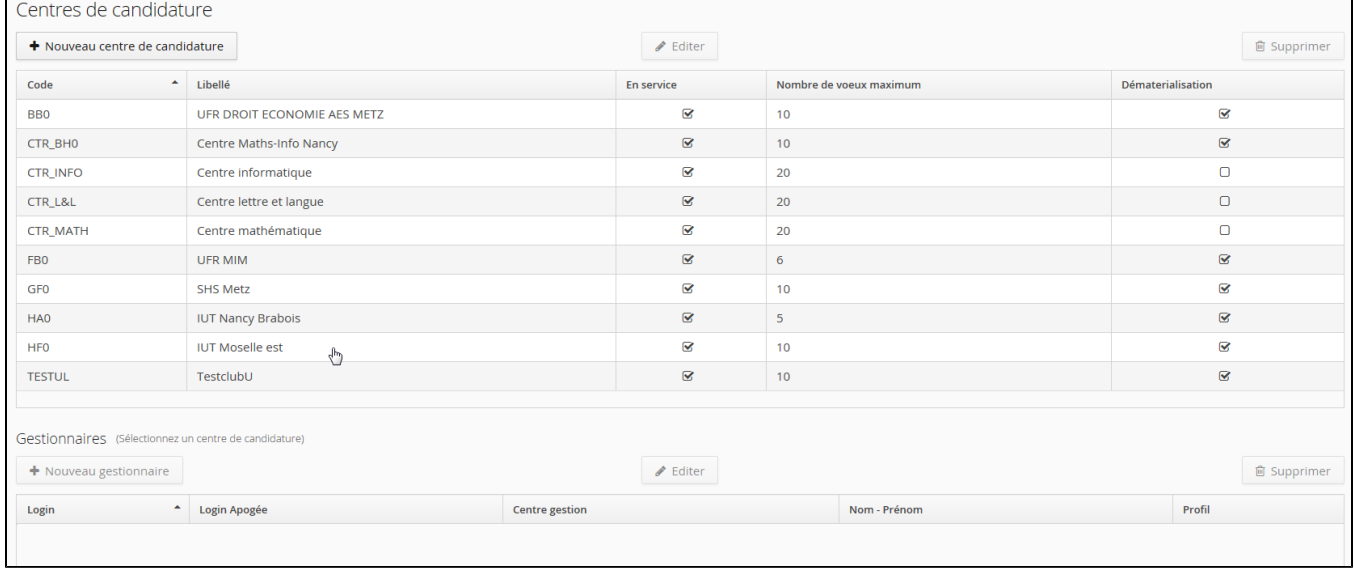

Cliquez sur

 $\blacksquare$ 

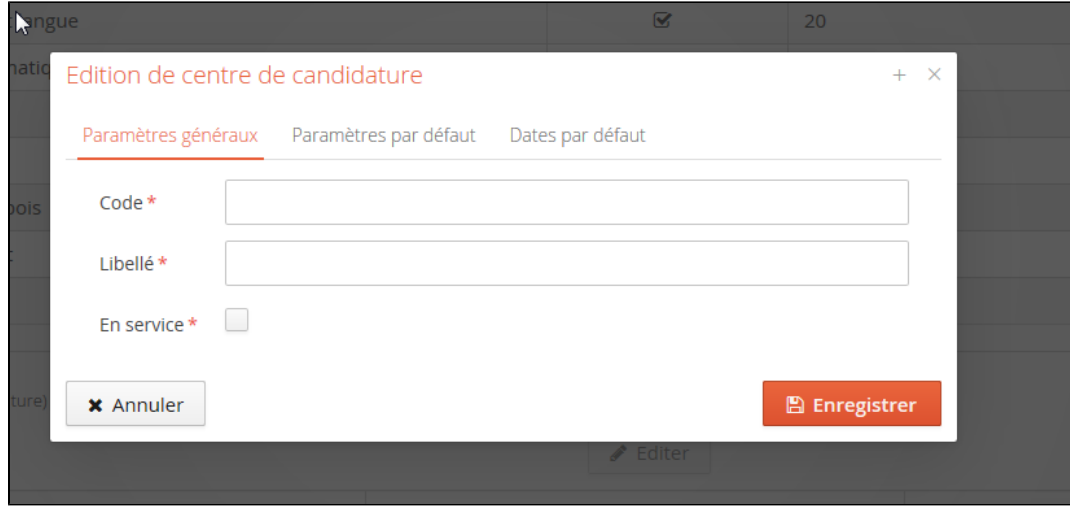

Vous devez indiquer dans les Paramètres généraux :

- un code (court)
- un libellé (attention à bien indiquer un libellé parlant pour les gestionnaires)
- indiquez si ce centre est en service

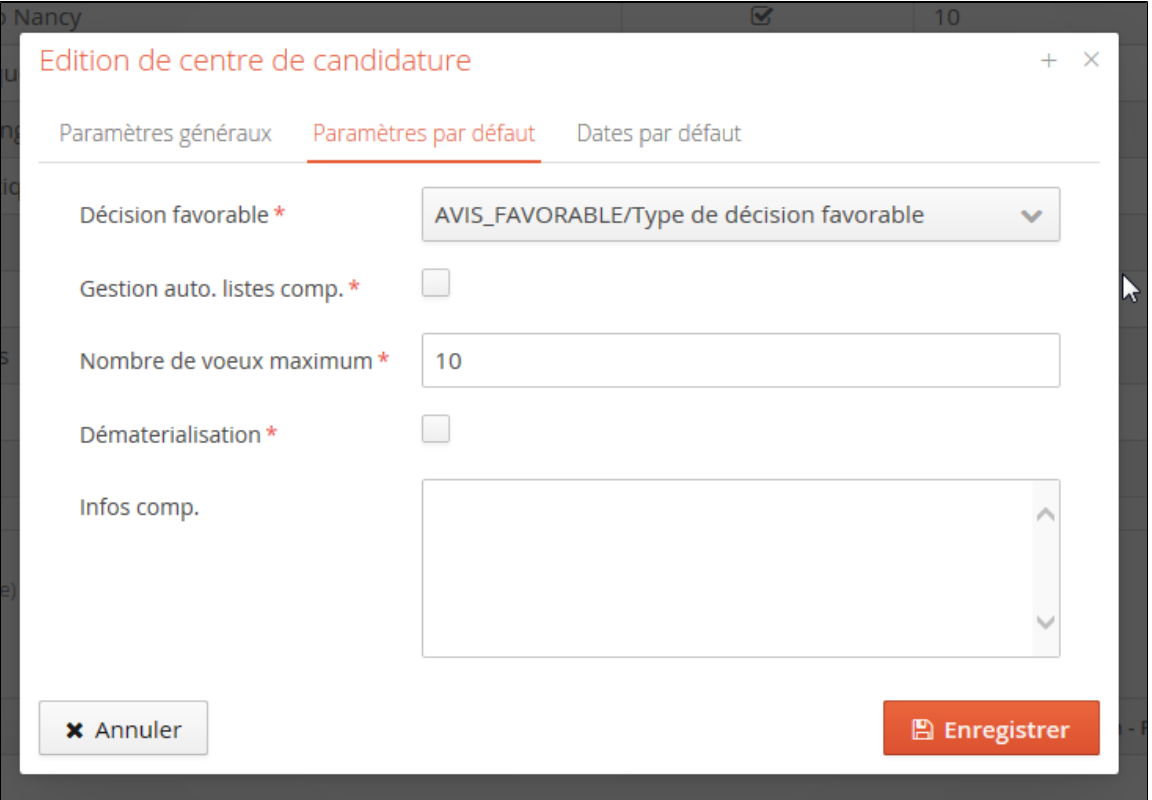

Vous devez indiquer dans les Paramètres par défaut (qui s'appliqueront à toutes les formations de votre centre mais qui seront modifiables) :

- le type d'avis favorable
- si le centre gère automatiquement les listes complémentaires (remontées des candidats dans la liste)
- le nombre de vœux maximum qu'un candidat peut faire au sein d'un centre
- si le centre utilise la dématérialisation des dossiers : si actif, le candidat devrai fournir des fichiers dans son dossier de candidature.
- enfin des informations complémentaires peuvent être indiquées

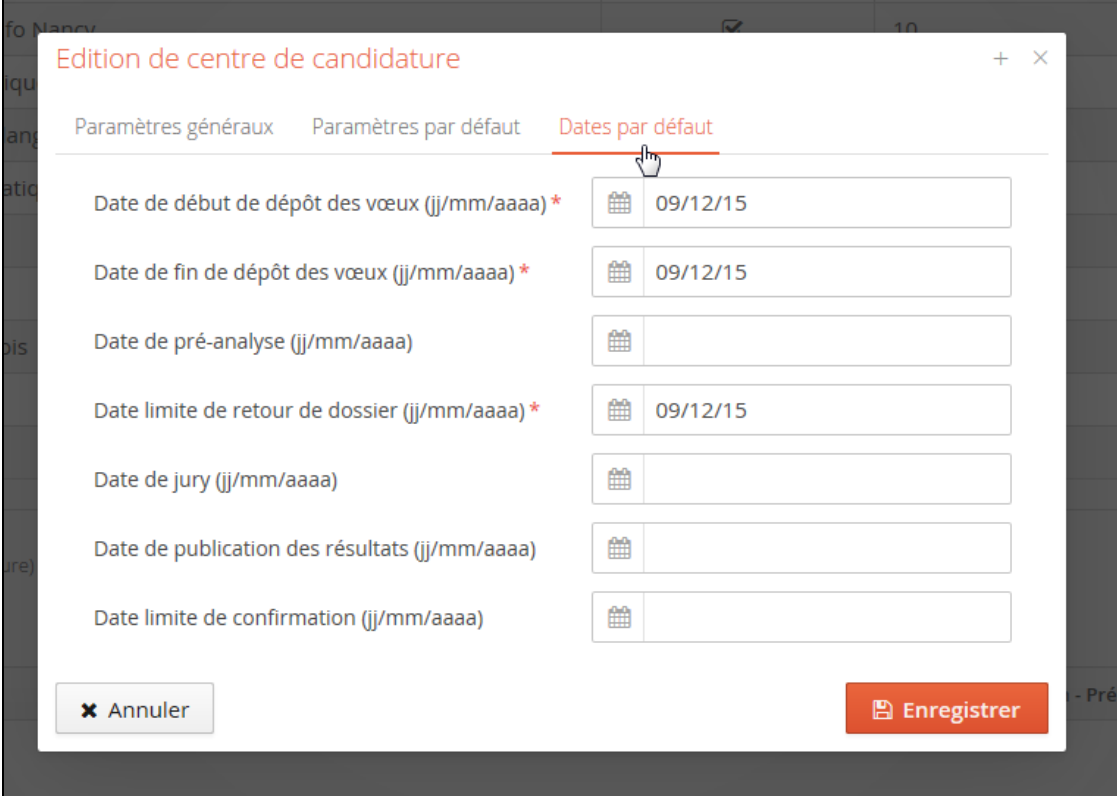

Vous devez indiquer obligatoirement dans l'écran de paramétrage des dates :

- **la date de début de dépôt des vœux** : correspond à la date de démarrage des vœux des candidats.
- **la date de fin de dépôt des vœux** : correspond à la date limite des vœux.
- **la date limite de retour de dossier** : date limite de dépôt de pièce et de transmission du dossier par le candidat.

les bornes suivantes sont facultatives dans un premier temps, lors du paramétrage global (il faudra cependant ne pas omettre de les remplir ultérieurement) :

- **la date de début de la pré-analyse des dossiers**
- **la date de jury**
- **la date de publication des résultats aux candidats**
- **la date limite de confirmation par les candidats** : date limite bloquante pour que le candidat confirme sa venue après avoir reçu un avis favorable ; après cette date il ne peut plus confirmer et ne disposera pas de la lettre d'admission.

 $\blacktriangle$  Editor

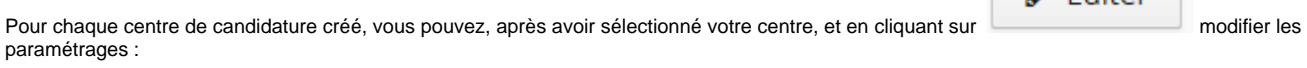

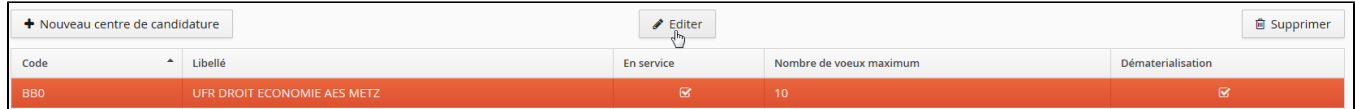

## **II- Ajout des gestionnaires à un centre de candidature**

Sélectionnez le centre choisi, puis cliquez sur +Nouveau gestionnaire :

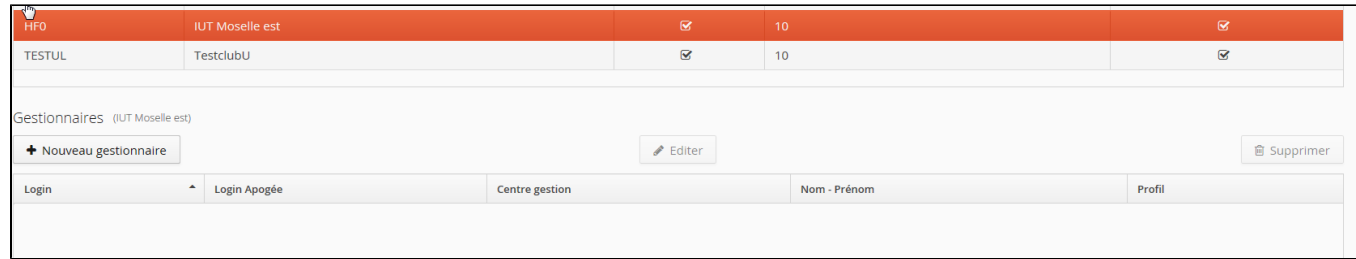

### la fenêtre de recherche d'un gestionnaire apparaît :

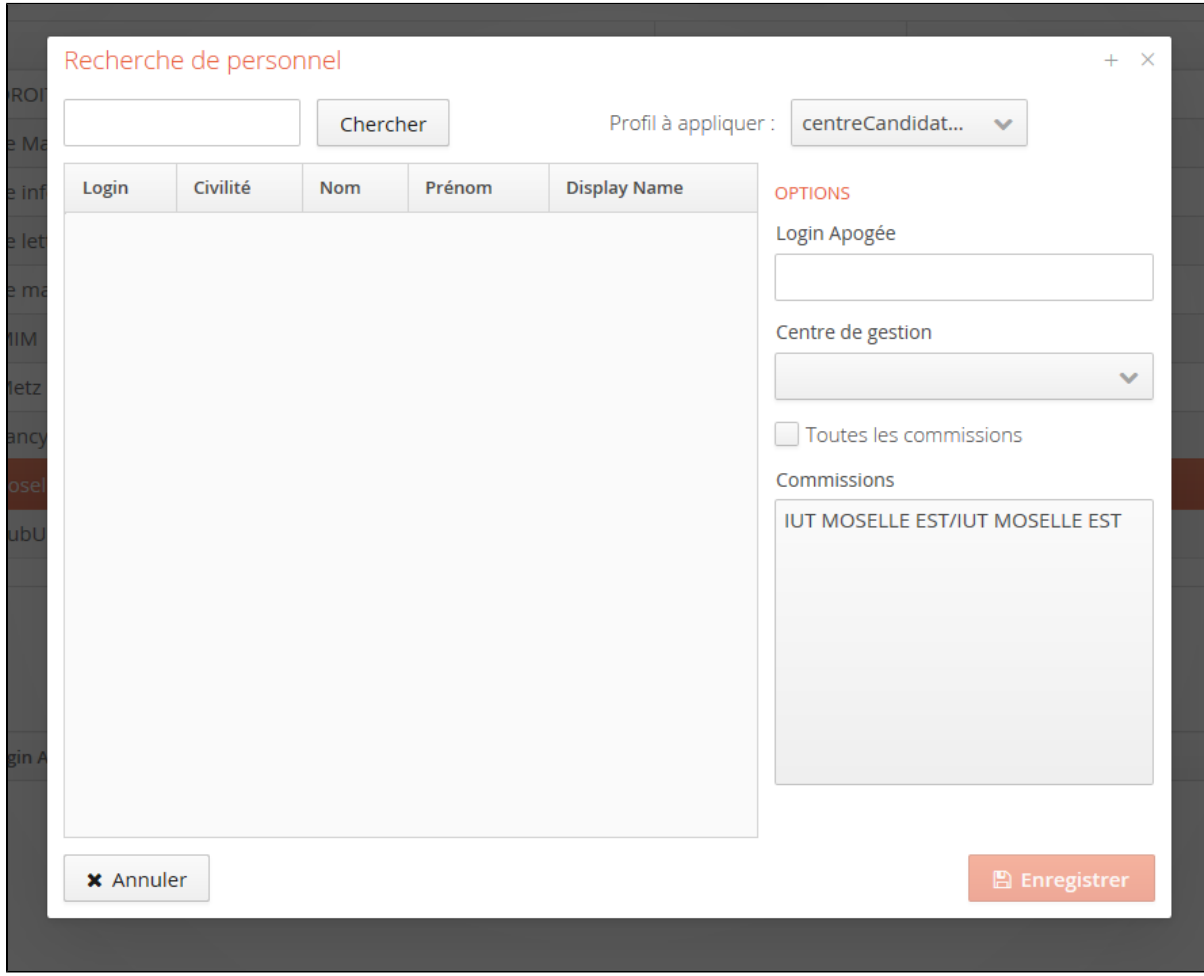

Vous pouvez rechercher le gestionnaire par son nom dans le champ de recherche :

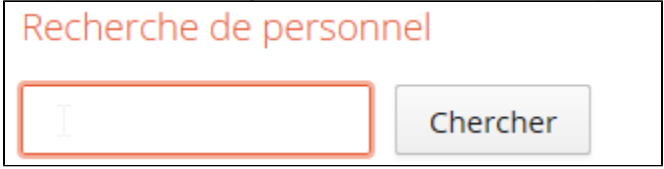

Puis sélectionnez le dans la liste :

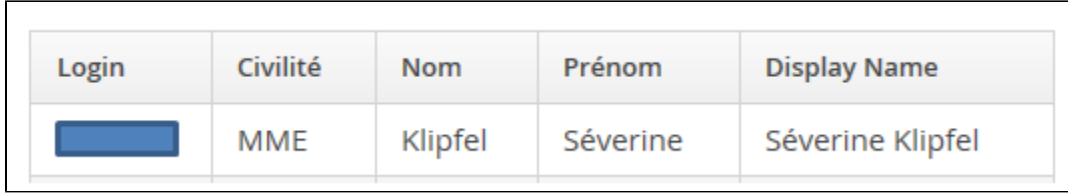

Vous devez ensuite lui appliquer un profil, indiquez éventuellement un login apogee ainsi qu'un centre de gestion apogee :

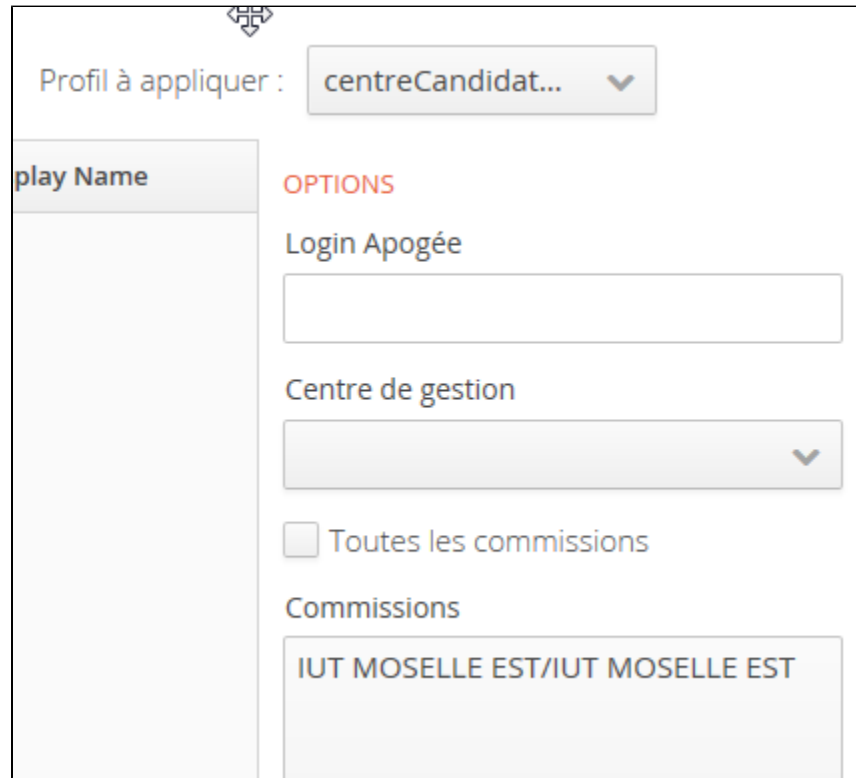

### **OPTIONS :**

- **Login Apogée** (facultatif) : lors de l'ajout de formations Apogée, le gestionnaire n'aura accès qu'à celles pour lesquelles son compte des droits dans Apogée.
- **Centre de gestion** (facultatif) : lors de l'ajout de formations Apogée, le gestionnaire n'aura accès qu'aux formations rattachées à ce CGE, indépendamment de son compte Apogée.

Les 2 champs "Login Apogée" et "Centre de gestion" ne peuvent être renseignés en même temps.

**Commissions** : Vous avez le choix de l'attribution des droits sur une des commissions créées dans ce centre ou sur toutes les commissions de ce centre (cette dernière option permet d'inclure les commissions qui seront ajoutées par la suite).